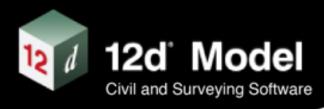

# Installing and Running 12d View

Version 15 C1p June 2024

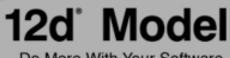

Do More With Your Software.

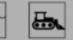

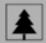

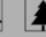

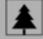

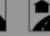

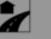

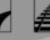

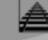

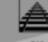

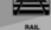

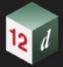

## Installing and Running 12d View

This book is the reference manual for installing and running the software product 12d View.

First Release Dates of Software and Manual

| V12.0 |  |
|-------|--|
| V14.0 |  |
| V15.0 |  |

January 2017 October 2018 November 2022

### Disclaimer

*12d View* is supplied without any express or implied warranties whatsoever.

No warranty of fitness for a particular purpose is offered.

No liabilities in respect of engineering details and quantities produced by 12d View are accepted.

Every effort has been taken to ensure that the advice given in this manual and the program *12d View* is correct, however, no warranty is expressed or implied by **12d Solutions Pty Ltd.** 

### Copyright

This manual is copyrighted and all rights reserved.

This manual may not, in whole or part, be copied or reproduced without the prior consent in writing from **12d Solutions Pty Ltd**.

Copies of *12d View* software must not be released to any party, or used for bureau applications without the written permission of **12d Solutions Pty Ltd.** 

Copyright (c) 1989-2024 by 12d Solutions Pty Ltd Sydney, New South Wales, Australia. ACN 101 351 991 All rights reserved.

#### **12D SOLUTIONS PTY LTD**

ACN 101 351 991 PO Box 351 Narrabeen NSW Australia 2101 Australia Phone (02) 9970 7117 International Phone +61 2 9970 7117 email <u>support@12d.com</u> web <u>www.12d.com</u>

| 1 Preface                                        |    |
|--------------------------------------------------|----|
| 1.1 Introduction                                 |    |
| 1.2 Who Can Run 12d View                         |    |
| 2 Installing 12d View 15                         | 5  |
| 2.1 Folders Created by the Installation          |    |
| 2.2 Icons Created by the Installation            |    |
| 3 Registering 12d View                           |    |
| 3.1 Registering 12d View                         |    |
| 3.1.1 12d View Registration Panel                |    |
| 3.2 Installing the Nodes.12d15dn file            |    |
| 3.3 12d View Not Registering                     |    |
| 3.3.1 Projects With Their Own Authorisation Path |    |
| 3.3.2 Licence Expiry Warning                     |    |
| 4 Running 12d View                               | 25 |
| 4.1 Starting Up 12d View                         |    |
| 4.2 Project Launcher                             |    |
| 4.2.1 Last Opened                                |    |
| 4.2.2 Recent                                     |    |
| 4.2.2.1 Project Information                      |    |
| 4.2.2.2 Extra Options for the Project            |    |
| 4.2.3 Create Temp                                |    |
| 4.2.4 Open                                       |    |
| 4.2.5 Settings                                   |    |
| 4.3 Reading Data into an Empty 12d View Project  |    |
| 4.4 Exiting 12d View                             |    |

**12** d

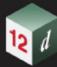

Property.

# 1 Preface

## 1.1 Introduction

12d Model is an object oriented, interactive graphics program that can:

- (a) pick-up and process survey data
- (b) quickly build terrains
- (c) produce concept and detailed design models for road, rail, land development
- (d) do 1D rational and dynamic drainage analysis
- (e) do 2D water modelling
- (f) perform clash detection
- (g) set out for construction of designs
- (h) do quality check
- (i) collect as-constructed data.

That is, **12d Model** can be used in all stages of surveying, civil planning and design and construction.

12d View is a freely available program that can view projects created by 12d Model.

**12d** View can also be used to create a **temporary empty 12d** Model.project, and then read data into the project to examine and display. Data can be read in from files including **12da/12d XML**, **IFC**, **ADAC XML**, DWG/DXF/ DXB, Genio and point clouds.

The only restriction with **12d View** is that nothing can be saved from a **12d View** session, and on existing, the project is left as it was before it was opened in **12d View**.

This document is for Installing and running 12d View.

### 1.2 Who Can Run 12d View

12d View can be run by anyone who installs 12d View.

**12d View 15** is installed from a **setup.exe** file which can be downloaded from the internet. See Installing 12d View 15.

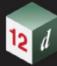

Who Can Run 12d View

and the second

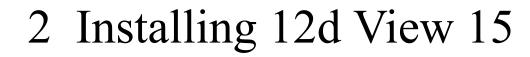

These notes are for installing 12d View 15 from the 12d View 15 setup.exe.

A. Disk Space required for installing **12d View 15** 

Approximately 2 Gigabytes of disc space will be required for the installation to succeed.

Your login must have Administrator privileges.

#### B. Using the email with the *nodes.12d15n* file attached to it

The **12d Model 15 nodes.12d15n** file will normally be emailed to you.

During the installation of **12d Model 15** and **12d View 15**, an association is created for files ending in **.12d15n** so after the installation, opening the **nodes.12d15n** will automatically copy it to the required area (normally *C*:\12d\15.00) and rename it to **nodes.4d**.

If you do not have the **nodes.12d15n** attached to an email but instead have it in a folder, clicking on the **nodes.12d15n** file after installing **12d Model 15** will also automatically copy it to the required area (normally C:\12d\15.00) and rename it to **nodes.4d**. Or if the **12d Model 15** icon is clicked on, the **Project Selection** panel will be brought up and clicking on the **Nodes** button will allow the **nodes.12d15n** or **nodes.4d** file to be selected and then processed.

C. Starting the Installation of 12d View 15

To download the installer for 12d View, click on

https://downloads.12dmodel.com/12d\_View/V15/12d\_View\_15\_C1p/ 12d\_View\_15\_C1p\_64\_Setup.exe

**Note**: If clicking on the link does not start up your Browser then copy the text of the link into your Browser.

Once the installer is downloaded, double click (or run) the **12d View 15 Setup.exe** and the **12d View Installation** program automatically begins.

Depending on your permissions for the Windows operating system, you may be asked to allow the Setup *exe* to run. If so, click on *Run*.

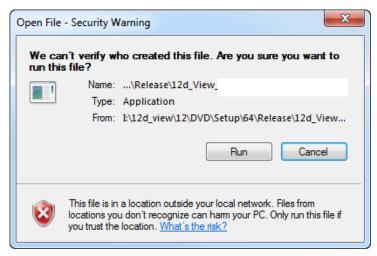

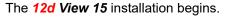

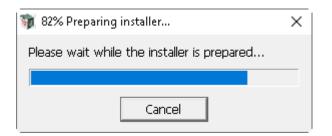

If 12d View 15 is already installed on your computer,

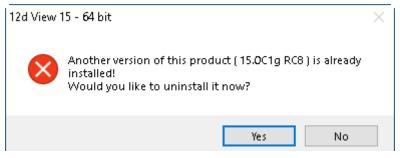

Clicking No will terminate the installation.

Clicking **Yes** brings up a panel to remind you that the uninstaller will delete all the files from the previous install.

| 12d View | 15 - 64 bit Installation                                                                                                    | $\times$ |
|----------|----------------------------------------------------------------------------------------------------|----------|
|          | Warning! Proceeding with the uninstaller will delete all files<br>from your installation directory.<br>Are you sure you wish to continue? |          |
|          | Yes No                                                                                                    |          |

Clicking **No** will terminate the installation.

Clicking **Yes** will uninstall the existing version and then bring up the **Welcome** screen for starting the installation of the new version.

#### Welcome

### Welcome message

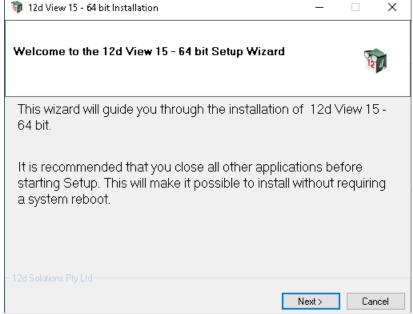

Select Next to continue with the installation

#### **Software License Agreement**

12D Solutions license agreement

| 🗊 12d View 15 - 64 bit Installation — 🗌 🔿                                                                                                    | < |
|----------------------------------------------------------------------------------------------------|---|
| 12d View End User License Acceptance                                                                                                    |   |
| Please read the terms and conditions of use for 12d View. Installing this product is considered acceptance of this license.                                                                                                    |   |
| 12D Solutions Pty Ltd                                                                                                    |   |
| Software License Agreement with Limited Warranty                                                                                                    |   |
| Important - Read Carefully Before Installation and Use                                                                                                    |   |
| This is a legal document and is an agreement between you (either an individual or an<br>entity) and 12D Solutions Pty Ltd. By opening the sealed software package and/or by<br>using the SOFTWARE, you agree to be bound by the terms of this Agreement. |   |
| If you do not agree to the terms of this Agreement, promptly return the disk package and<br>accompanying items (including any hardware items, printed materials and binders or other                                                                     | ~ |
| I have read and accepted the terms of this Software License Agreement                                                                                                    |   |
|                                                                                                    |   |
| - 12d Solutions Pty Ltd-                                                                                                    |   |
| Next > Cancel                                                                                                    |   |

If you agree with the License conditions, click on *I have read and accept the terms of the Software License Agreement.* 

Select Next to continue with the installation

#### Select components

| 🐞 12d View 15 - 64 bit Installation                                                                                                    | _     |          |
|----------------------------------------------------------------------------------------------------|-------|----------|
| Select components<br>Select the components you would like to install                                                                                                    |       | <b>W</b> |
| <ul> <li>I2d View Updater Service</li> <li>Microsoft Runtimes</li> <li>Microsoft Visual C++ Redistributable 2005</li> <li>Microsoft Visual C++ Redistributable 2008</li> <li>Microsoft Visual C++ Redistributable 2010</li> <li>Microsoft Visual C++ Redistributable 2012</li> <li>Microsoft Visual C++ Redistributable 2013</li> <li>Microsoft Visual C++ Redistributable 2015 - 2022</li> </ul>                                                                                                    |       |          |
| - 12d Solutions Pty Ltd Kernel Kernel Ker | ext > | Cancel   |

Unless you know that the various *Microsoft Visual C++ Redistributables* are already installed on you computer, continue with the default components:

Select Next to continue with the installation

#### Installation Location

| 🝿 12d View 15 - 64                    | bit Installation                                                                      |                      | _               |          | ×    |
|---------------------------------------|---------------------------------------------------------------------------------------|----------------------|-----------------|----------|------|
| Pick Installatio                      | n Location<br>nere you would like this applica                                        | ation to be installe | 4               | 12       | 7    |
| folder, click Brov                    | this application in the fo<br>vse and select another fo<br>ion: C:\Program Files\12d\ | older.               | To install in a | differer |      |
| Installation locat<br>Space required: | 1.61GB                                                                                | 120VIew(15.00        |                 | ВЮ       | vse  |
| Space available:                      | 37.54GB                                                                               |                      |                 |          |      |
| - 12d Solutions Pty Ltd-              |                                                                                       | < Back               | Nevt >          | Car      | rcel |
|                                       |                                                                                       | < Back               | Next >          | Car      | ncel |

Continue with the default installation folder for the software or click on **Browse** to browse to another folder for the installation

Select Next to continue with the installation

#### **User Area**

| 🐲 12d View 15 - 64 bit Installation                                                  | _      |     | ×     |
|--------------------------------------------------------------------------------------|--------|-----|-------|
| Select User Area<br>Select the path where your User and User Lib folders will reside |        | 12  | Ø     |
| Target: c:\12d\15.00                                                                 |        | В   | rowse |
| - 12d Solutions Pty Ltd<br>Kack                                                      | Next > | Can | icel  |

Continue with the default folder for the User Area for the software:

c:\12d\14.00

or click on Browse to browse to another folder for the User Area.

Select Next to continue with the installation

#### Ready to Install

| 🐲 12d View 15 - 64 bit Installation      |        | —       |     | $\times$ |
|------------------------------------------|--------|---------|-----|----------|
| Performing installation                  |        |         | 12  | a        |
| Press Install to begin the installation. |        |         |     |          |
|                                          |        |         |     |          |
| - 12d Solutions Pty Ltd                  | < Back | Install | Car | icel     |

Select Install to begin the actual installation

The software will be copied and installed onto the computer.

| 🝿 12d View 15 - 64 bit Installation                                                                                                    |        | _       |     | ×     |
|----------------------------------------------------------------------------------------------------|--------|---------|-----|-------|
| Performing installation                                                                                                    |        |         | C I | 2     |
| Extracting LASSO POLYGON.bmp<br>Extracting LASSO.bmp<br>Extracting LASSO.bmp<br>Extracting logo.bmp<br>Extracting logo_title_block.png<br>Extracting Mercedes Benz SLS AMG.12dmesh<br>Extracting mesh_library.ml<br>Extracting mesh_library.ml<br>Extracting Mitsubishi Pajero.12dmesh<br>Extracting MODEL.bmp<br>Extracting MODEL.bmp<br>Extracting Motor Bike With Ride.12dmesh<br>Extracting Oak.12dmesh |        |         |     | ~     |
| – 12d Solutions Pty Ltd                                                                                                    | < Back | Install | C   | ancel |

and then come up with the *Installation Complete* panel.

#### Installation Complete

| 🗊 12d View 15 - 64 bit Installation —                     |     | ×    |
|-----------------------------------------------------------|-----|------|
| Installation for 12d View 15 - 64 bit completed           | 5-2 |      |
| 12d View 15 - 64 bit has been installed on your computer. |     |      |
| Click finish to close this setup wizard.                  |     |      |
| - 12d Solutions Pty Ltd-                                  | Fir | nish |

This is the end of installation.

Select Finish to complete the installation

This completes the installation of the 12d View software.

The folders and icons that are created in the installation are given in the sections:

2.1 Folders Created by the Installation

2.2 Icons Created by the Installation

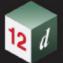

**12d View** will now be installed on the computer.

The run 12d View, you will need access to either

(a) a 12d Model hardware lock (usually a CodeMeter) and associated nodes.4d file

or

(b) the computer has been registered to run 12d View

or if neither of these are found,

(c) 12d Model projects CAN still be opened and viewed but the Client name at the top of the 12d View screen will be "Unregistered User of 12d View" and a License Expiry Warning will be displayed each time a project is opened. See <u>3 Registering 12d View</u>.

Continue to 2.1 Folders Created by the Installation.

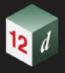

# 2.1 Folders Created by the Installation

The **12d View** installation loads the **12d View software** into the folder C:\Program Files\12d\12dview\15.00

12d View users normally only have read access to the Program Files areas.

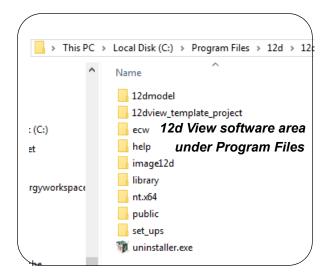

If the folder

C:\12d\15.00

does not exist, the **12d View** installation will create it and give read/write access to the folder for the user.

The folder **12d\15.00** is the default folder where, after Registration of **12d View**, the **12d View** authorization file, **nodes.4d**, file is installed.

Continue to 2.2 Icons Created by the Installation.

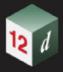

# 2.2 Icons Created by the Installation

The installation loads the appropriate components and creates the 12d View 15 icon

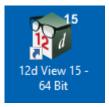

Double clicking on the **12d View 15** icon fires up **12d View** and attaches to the folder **12d\15.00**. Continue to <u>3 Registering 12d View</u>.

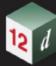

**HEAD** 

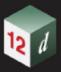

# 3 Registering 12d View

When 12d View starts up, it comes up in one of three modes:

(a) 12d View is opening a 12d Model project and 12d View has access to the 12d Model dongle and associated nodes.4d file with a licence for 12d Model 15.

For this case, **12d View** does not have to be Registered.

The Client name from the nodes.4d file is then used in 12d View.

**Note:** if you are using a network dongle then **12d** *View* does **NOT** take a license from the **12d** network dongle.

OR

(b) If 12d View does not have access to a 12d Model dongle and associated nodes file, BUT 12d View 15 has been Registered with 12d Solutions for the computer it is running on, then 12d View will start up and use the Client name from the Registration.

For this case, 12d View is already Registered for that computer.

#### OR

(c) If 12d View does NOT has access to a 12d Model dongle and has NOT been Registered with 12d Solutions for that computer, then when 12d View opens a project, a License Expiry Warning panel comes up,

| 🕡 Licence Expiry Warning                                                | ×          |
|-------------------------------------------------------------------------|------------|
| The current licence finishes today (Wednesday,<br>Dongle : UNREGISTERED | ) at 23:59 |
| If you have entered a new code further down in the file,                |            |
| it will be used when this one expires                                   |            |
| You may wish to make the new one current now to test it                 |            |
| OK                                                                      |            |

and the **Client name** at the top of the **12d View** screen displays "**Unregistered User of 12d View**"

#### 🕡 12d View

Client "Unregistered User of 12d View"

To continue using **12d View**, simply click **OK** and **12d View** will continue to run for that session. To remove the License Expiry Warning, you need to **register 12d View** with **12d Solutions** for the computer that **12d View** is being run on.

To register 12d View, see 3.1 Registering 12d View.

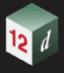

# 3.1 Registering 12d View

This section goes through how to Register **12d View** from the **Project Launcher** that comes up when you first start up **12d View**.

The installation of **12d View** creates the **12d View** icon:

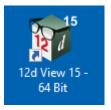

Fire up **12d View** by double clicking on the appropriate **12d View 15** icon and bring up the **Project Launcher** panel:

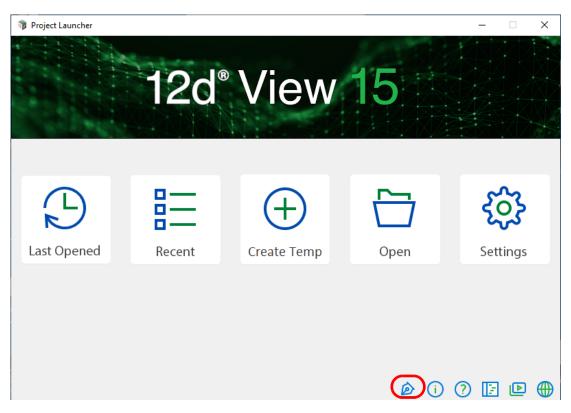

To register **12d View**, click on the **Register** icon to bring up the panel for registering**12d View**. See <u>3.1.1 12d View Registration Panel</u> for further instructions on how to register of **12d View**.

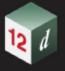

### 3.1.1 12d View Registration Panel

Clicking on either the **Register** icon on the **Project Launcher** displays the **Register 12d View** panel for entering the information required for registering **12d View** for the computer you are on.

| 🝿 Register 12d V                       | iew — 🗆                                                                                                    | ×        |
|----------------------------------------|----------------------------------------------------------------------------------------------------|----------|
| 12c                                    | ® Model <sup>™</sup> 15                                                                                                    |          |
| First Name                             | Fred                                                                                                    | _        |
| Family Name                            |                                                                                                    | _        |
| Company Name                           | Bloggs                                                                                                    | _        |
|                                        | 12d Solutions                                                                                                    |          |
| Country                                | Australia                                                                                                    |          |
| State                                  | New South Wales                                                                                                    |          |
| Address                                | PO Box 351                                                                                                    | _        |
| Town/City                              | Narrabeen                                                                                                    |          |
| Post/Zip Code                          | 2101                                                                                                    |          |
| Phone                                  | 02 9970 7117                                                                                                    |          |
| Fax                                    |                                                                                                    | _        |
| Email Address                          | fred.bloggs@12d.com                                                                                                    | _        |
| l agree to my de<br>so that I can rece | uthorization for 12d View for this computer.<br>tails being added to the 12d Solutions Pty Ltd database<br>eive information about<br>ioftware, and 12d Solution products | ~        |
|                                        | you must have <b>Agree to terms</b> ticked on                                                                                                    | ~        |
| Agree to terms                         |                                                                                                    | <b>N</b> |
| Finger print                           | EF5668DED61068C12A2DD76583AD44BA                                                                                                    |          |
| Reg                                    | ister Email registration Save to file Finish Help                                                                                                    |          |

Fill in the information - all the fields in black type must be filled in - and tick on the **Agree to terms** box.

Once the details are filled in, then

(a) click on the Register button to send the information to 12d Solutions Pty Ltd

A file called **12dview\_request.zip** with the registration information is created automatically emailed to 12d Solutions. If it is successfully sent then a **Registration sent** message is written to the message area of the panel.

On receiving your request, **12d Solutions** sends an email back to the given email address with an attachment called **nodes.12d15n**. See <u>3.2 Installing the Nodes.12d15dn file</u> for instructions on completing the registration of **12d View**.

However you can continue using **12d View** without successfully completing the registration.

If for some reason it fails to automatically send the message then

click on the **Email registration** button and if an email system is detected (for example, Outlook), an email is constructed with the **12dview\_request.zip** attached.

Page 17

| H                                                                                                    | 5 C                            | j 🛧                     |                              | 12          | dView Registratio          | n Request - Messag     | ge (Plain Text)                            | Ā                                                                                | -         |
|----------------------------------------------------------------------------------------------------|--------------------------------|-------------------------|------------------------------|-------------|----------------------------|------------------------|--------------------------------------------|----------------------------------------------------------------------------------|-----------|
| File                                                                                                    | Message                        | Insert                  | Options                      | Format Text | Review                     | ${f Q}$ Tell me what y | ou want to do                              |                                                                                  |           |
| Paste                                                                                                    | X Cut<br>È Copy<br>I Format Pa | inter B                 | -<br>I <u>U</u> <sup>a</sup> |             | = - i= -   <b>≬</b>        | <u> </u>               | Attach Attach Signature<br>File * Item * * | <ul> <li>Follow Up *</li> <li>High Importance</li> <li>Low Importance</li> </ul> | Of<br>Add |
| C                                                                                                    | lipboard                       | Es .                    |                              | Basic Text  | 5                          | Names                  | Include                                    | Tags 🖓                                                                           | Ado       |
| To         support@12d.com           Cc         subject         12dView Registration Request           Attached         12dview_request.zip<br>8 KB         * |                                |                         |                              |             |                            |                        |                                            |                                                                                  |           |
| l agre<br>so tha                                                                                                    | e to my deta<br>at I can recei | ails being<br>ve inform |                              |             | iputer.<br>Pty Ltd databa: | 5e                     |                                            |                                                                                  |           |

Send the email to support@12d.com

On receiving your request, **12d Solutions** sends an email back with an attachment called **nodes.12d15n**. See <u>3.2 Installing the Nodes.12d15dn file</u> for instructions on completing the registration of **12d View**.

However you can continue using **12d View** without successfully completing the registration.

#### OR if it fails to create an email then

(b) click on the Save to file button and a file called 12dview\_request.zip with the registration information is created on the desktop, and a message written to the panel message area saying where it is.

In this case, please email the file **12dview\_request.zip** as an attachment to **support@12d.com** 

On receiving your request, **12d Solutions** sends an email back with an attachment called **nodes.12d15n**. See <u>3.2 Installing the Nodes.12d15dn file</u> for instructions on completing the registration of **12d View**.

However you can continue using **12d View** without successfully completing the registration.

In all cases, your registration request is sent to **12d Solutions** where it is processed and an email with an attachment called **nodes.12d15n** sent to the email address given in the **Register 12d View** form. What to do once you receive the email is described in <u>3.2 Installing the Nodes.12d15dn file</u>.

#### **Important Note**

The **12d View** registration is only for the computer that the **Registration** was generated on.

It will not work for any other computer.

# 3.2 Installing the *Nodes*.12d15dn file

After your registration request has been received by *12d Solutions* and processed, an email with an attachment called *nodes.12d15n* is sent to the email address given in the **Register 12d View** form.

| E | Support<br>12d View Registration<br>Fred Bloggs                                                                                                    | ^ |
|---|----------------------------------------------------------------------------------------------------|---|
|   | andes.12d15n<br>4 KB                                                                                                    |   |
| Γ | Your 12d View Registration request has been successfully processed.                                                                                                    | ٦ |
|   | On the computer that 12d View 15 is installed and the authorisation request was sent for, please double click on the attached file [nodes.12d15n] and then click on 'Open'.<br>The 'Install a 12d Model 15 Nodes File' panel will appear.<br>Then click on 'Install'.         |   |
|   | If this does not work it may be that the mail programme does not allow you to run attachments.<br>In this case, simply save the attached file to your desktop and open(from the right-mouse menu or by double-click).<br>This will start the installation for the nodes file. |   |

When you installed **12d View**, a *Windows* file association was set up so that a **nodes.12d15n** file is recognised by Windows it fires up the **Install a 12d Model Nodes file** program.

So in the email, double click on the file *nodes.12d14n* and the **Opening Mail Attachment** panel comes up.

|                  | Opening Mail Attachment                                |                                                                               |                          |                 |        |   |
|------------------|--------------------------------------------------------|-------------------------------------------------------------------------------|--------------------------|-----------------|--------|---|
|                  | You should only open attachments from a trustworthy so |                                                                               |                          |                 |        |   |
|                  |                                                        | Attachment: nodes.12d15n from 12d View Registration -<br>Message (Plain Text) |                          |                 |        |   |
| click on<br>Open |                                                        | Open                                                                          | to open the file of Save |                 | Cancel | ? |
|                  |                                                        | Always ask b                                                                  | pefore opening th        | his type of fil | e      |   |

Clicking on *Open* and invokes the Windows association and so the Install a 12d Model Nodes File panel appears (this is the same panel as used for 12d Model).

When run, the Install a 12d Model Nodes File panel option unpacks the *node.12d145* file to obtain a *nodes.4d* file and then copies the *nodes.4d* file to where *12d View* will be able to use it.

#### If no nodes.4d already exists:

| 剩 Ins   | tall a 12d N | Nodel 15 Nodes File                         | _        |        | $\times$   |
|---------|--------------|---------------------------------------------|----------|--------|------------|
| Install | Manage       |                                             |          |        |            |
| Sourc   | e:           | C:\Users\jg\AppData\Local\Microsoft\Windows | s\INetCa | ache\C |            |
| Destir  | nation:      | c:\12d\15.00\nodes.4d                       |          |        | $\bigcirc$ |
|         |              | Install                                     |          | Cance  | el         |

#### If a nodes.4d file already exists:

| 🕷 Install a 12d Model 15 Nodes File 🛛 🗌 |         |                                                     |        |            |  |
|-----------------------------------------|---------|-----------------------------------------------------|--------|------------|--|
| Install                                 | Manage  |                                                     |        |            |  |
| Sourc                                   | e:      | C:\Users\jg\AppData\Local\Microsoft\Windows\INetCac | :he\C  | $\bigcirc$ |  |
| Operation:                              |         | Prepend                                             | $\sim$ |            |  |
| Destir                                  | nation: | c:\12d\15.00\nodes.4d                               |        | $\bigcirc$ |  |
|                                         |         | Install                                             | Cance  | :          |  |

The choices for **Operation** are:

- **Prepend** if a **nodes.4d** file already exists, the information in the **nodes.12d14n** file is added to the beginning of the existing **nodes.4d** file. A backup up copy of the existing **nodes.4d** is created.
- **Replace** if a **nodes.4d** file already exists, it is replaced by a new nodes.4d file with the information in the **nodes.12d14n** file in it. A backup up copy of the existing **nodes.4d** is created.
- **Append** if a **nodes.4d** file already exists, the information in the **nodes.12d14n** file is added to the end of the existing nodes file. A backup up copy of the existing **nodes.4d** is created.

You would normally select **Prepend** and then click Install.

The new/updated **nodes.4d** file is created in the **Destination** folder (default is **C:\12d\14.00**) and if a *nodes.4d* file already existed, a backup copy of it is made.

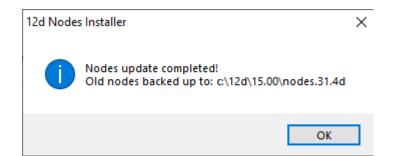

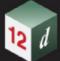

**Note** - if you don't have the file **nodes.12d15n** attached to an email but instead have the file in a folder accessible from your computer, then you can do the following:

If there is a *nodes.12d15n* file, double click on that file and the **Install a 12d Model Nodes File** panel should appear and you continue as per the instructions above.

This completes the **12d View** registration process and you should now be able to view any **12d Model 15** projects and it displays your registered Client name.

If **12d** *View* did *not* install correctly and you still have a Client called "Unregistered User of 12d View", contact your **12d** *Model* Reseller.

However you can continue using 12d View without successfully completing the registration.

For information on opening and viewing existing **12d Model 15** projects using **12d View**, see <u>4.1</u> <u>Starting Up 12d View</u>.

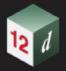

# 3.3 12d View Not Registering

See

3.3.1 Projects With Their Own Authorisation Path

3.3.2 Licence Expiry Warning

### 3.3.1 Projects With Their Own Authorisation Path

It is possible to set up a project in **12d Model** that uses a different path to obtain the authorisation file (nodes.4d) for that project.

If that is the case when **12d View** opens such a project there may be no valid authorisation for **12d Model** or **12d View** authorization in that nodes.4d file.

However even though there is no valid registration, you can continue using **12d View** but the Client will be **"Unregistered User of 12d View"** and the **License Expiry Warning** panel will appear when you open the project.

| 📦 Licence Expiry Warning                                 | ×          |
|----------------------------------------------------------|------------|
| The current licence finishes today (Wednesday,           | ) at 23:59 |
| Dongle : UNREGISTERED                                    |            |
| If you have entered a new code further down in the file, |            |
| it will be used when this one expires                    |            |
| You may wish to make the new one current now to test it  |            |
| OK                                                       |            |

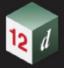

### 3.3.2 Licence Expiry Warning

The *nodes.4d* file that controls *12d View*, only validates *12d View* to run for a certain period of time. If when running *12d View*, the Licence Expiry Warning panel appears:

| 🕡 Licence Expiry Warning                                                | ×           |
|-------------------------------------------------------------------------|-------------|
| The current licence finishes today (Wednesday,<br>Dongle : UNREGISTERED | i) at 23:59 |
| If you have entered a new code further down in the file,                |             |
| it will be used when this one expires                                   |             |
| You may wish to make the new one current now to test it                 |             |
| OK                                                                      | 1           |

It simply means that the *nodes.4d* file needs to be updated which is done by doing another **12d** *View Registration*. See <u>3 Registering 12d View</u>.

However you can continue using **12d** View but the Client will be "Unregistered User of **12d View**" and the License Expiry Warning panel will appear when you open projects.

| 📦 Licence Expiry Warning                                 | ×          |
|----------------------------------------------------------|------------|
| The current licence finishes today (Wednesday,           | ) at 23:59 |
| Dongle : UNREGISTERED                                    |            |
| If you have entered a new code further down in the file, |            |
| it will be used when this one expires                    |            |
| You may wish to make the new one current now to test it  |            |
| OK                                                       |            |

Please contract your **12d Model Reseller** if you are having any problems obtaining a new **12d View** registration

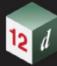

Property.

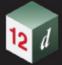

# 4 Running 12d View

#### See

- 4.1 Starting Up 12d View
- 4.2 Project Launcher
- 4.3 Reading Data into an Empty 12d View Project
- 4.4 Exiting 12d View

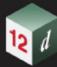

Phone:

# 4.1 Starting Up 12d View

When 12d View is installed from the setup.exe, the 12d View 15 icon is created.

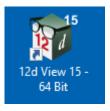

Double clicking the **12d View** icon starts **12d View** and brings up the **Project Launcher** panel:

| 📦 Project Launcher |                   |                    |             | – 🗆 ×           |
|--------------------|-------------------|--------------------|-------------|-----------------|
|                    | 12d <sup>®</sup>  | View               | 15          |                 |
| Last Opened        | Recent            | Create Temp        | Open        | <b>Settings</b> |
|                    | <u>4.2 Projec</u> | <u>ct Launcher</u> |             |                 |
|                    |                   |                    | <u>@</u> () | ? ⊑ 🖻 ⊕         |

Continue to <u>4.2 Project Launcher</u>

# 4.2 Project Launcher

The Project launcher panel is used to access existing **12d Model** projects and create new projects.

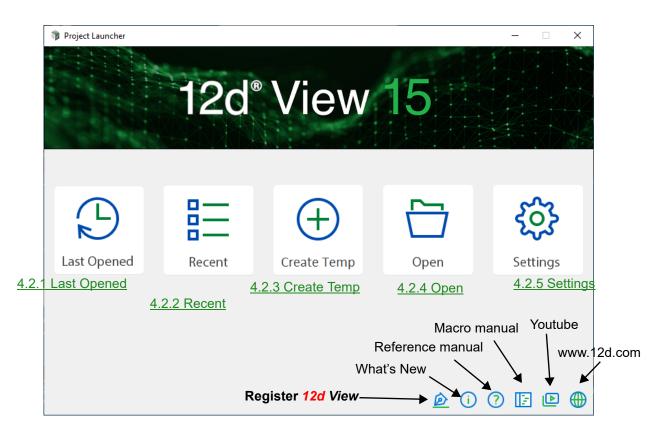

**Note:** If there are no projects that have been previously opened, the **Last Opened** and **Recent** icons will not appear on the **Project launcher**:

The icons in the bottom right hand corner **Register 12d View**, open the *What's New in* 12d Model 15 pdf, the 12d Model 15 Reference Manual, the 12d Model section of Youtube and the 12d website <u>www.12d.com</u>

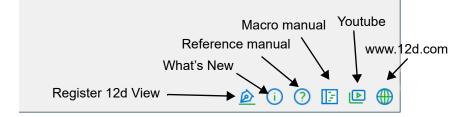

Clicking on the icons *Last Opened, Recent*, *Create Temp*, *Open* and *Settings* accesses the functionality of the *Project Launcher*.

See

4.2.1 Last Opened 4.2.2 Recent 4.2.3 Create Temp 4.2.4 Open 4.2.5 Settings

Project Launcher

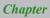

### 4.2.1 Last Opened

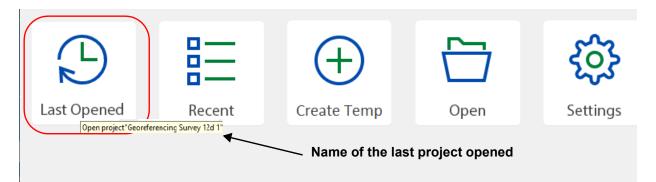

Hovering over the **Last Opened** icon displays the name of the last opened project as a **tool tip**. Clicking **Last Opened** opens the last **12d Model** project that was opened and uses the same settings as when that project was last saved.

That is, it opens the first project in the *Recent Projects* list (see <u>4.2.2 Recent</u>).

Continue to <u>4.2.2 Recent</u> or return to <u>4.2 Project Launcher</u>.

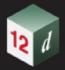

### 4.2.2 Recent

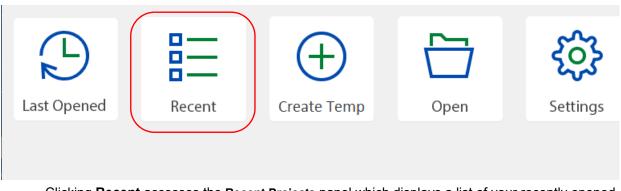

Clicking **Recent** accesses the **Recent Projects** panel which displays a list of your recently opened projects sorted in the reverse data order of when the projects were last opened.

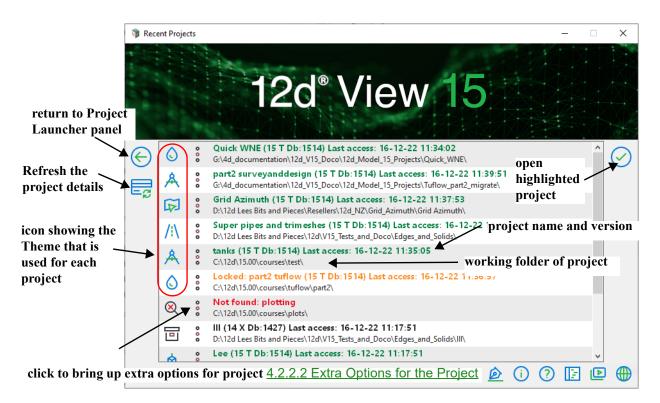

For each project in the **Recent Projects** list, there are two icons and two lines of information about each project.

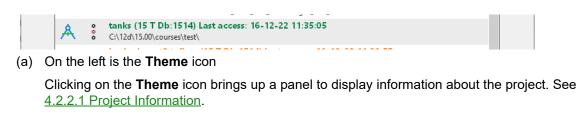

(b) Next is an icon that when clicked on, brings up extra options that can be performed on the project. See <u>4.2.2.2 Extra Options for the Project</u>.

(c) On the right, there are two lines of information about the project.

The **first line** gives the project name, the project view, the project database number and finally the date that the project was last accessed.

The first line is **coloured** to provide additional information about the project. The line is:

orange if the project is already open and hence locked

green if the project is a V15 Object Tree project

red if the project no longer exists

**blue** if the project is a V15 non-object Tree project which will need to be migrated to a V15 Object Tree project before use

**black** if the project is an earlier **12d Model** version that needs to be migrated to a V15 project

The second line gives the path of the working folder that contains the project.

Double clicking on the lines of information opens the project.

And when the project lines are selected (and hence highlighted), clicking on the tick icon 🚫 also opens the project.

Click the refresh icon 🧱 to refresh the details of the projects in the **Recent Projects** list.

Click the left arrow icon  $\bigcirc$  to return to the **Project launcher** panel.

Continue to 4.2.2.1 Project Information or return to 4.2 Project Launcher.

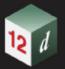

#### 4.2.2.1 Project Information

Clicking on the Theme icon beside the project name displays more information about the project

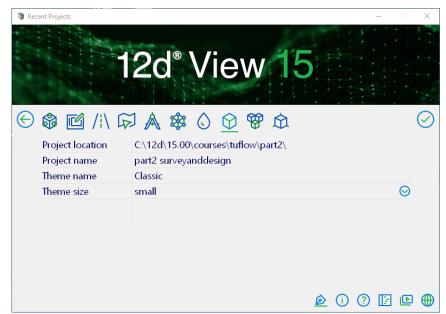

The fields and buttons used in this panel have the following functions.

| Field Description                                                            | Туре                   | Defaults                             | Pop-Up                  |  |  |  |  |
|------------------------------------------------------------------------------|------------------------|--------------------------------------|-------------------------|--|--|--|--|
| Project location                                                             | output only            |                                      |                         |  |  |  |  |
| Location of the working fol                                                  | der for the project.   |                                      |                         |  |  |  |  |
| Project name                                                                 | output only            |                                      |                         |  |  |  |  |
| Name of the project.                                                         |                        |                                      |                         |  |  |  |  |
| Theme name                                                                   | Not used               |                                      |                         |  |  |  |  |
| Not used.                                                                    |                        |                                      |                         |  |  |  |  |
| Theme size                                                                   | Not used               |                                      |                         |  |  |  |  |
| Not used in <b>12d View.</b>                                                 |                        |                                      |                         |  |  |  |  |
| Clicking on the tick icon 🧭 opens the project.                               |                        |                                      |                         |  |  |  |  |
| Clicking the left arrow icon   returns to the <b>Project Launcher</b> panel. |                        |                                      |                         |  |  |  |  |
| Continue to <u>4.2.2.2 Extra Op</u>                                          | otions for the Project | <u>et</u> or return to <u>4.2 Pr</u> | <u>oject Launcher</u> . |  |  |  |  |

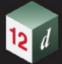

#### 4.2.2.2 Extra Options for the Project

| Options ×           |                                                                                          |
|---------------------|------------------------------------------------------------------------------------------|
| L]<br>Preview       | <b>Preview</b> - display the preview of the project. See <u>4.2.2.2.1 Preview icon</u>   |
| (i)<br>Info         | Info - display the project description. See <u>4.2.2.2.2 Info icon</u>                   |
| -<br>Remove         | Remove the project from the Recent Projects list                                         |
| Chortcut            | Shortcut - create a desktop shortcut that starts <b>12d Model</b> and opens the project. |
| <b>C</b><br>Explore | Explore - open Windows explorer at the working folder                                    |
|                     |                                                                                          |
|                     |                                                                                          |

Click the left arrow icon 💮 to return to the **Project Launcher** panel.

Continue to <u>4.2.2.2.1 Preview icon</u> or return to <u>4.2.2 Recent</u>.

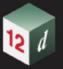

#### 4.2.2.2.1 Preview icon

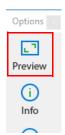

Clicking on the Preview icon displays the preview of the project

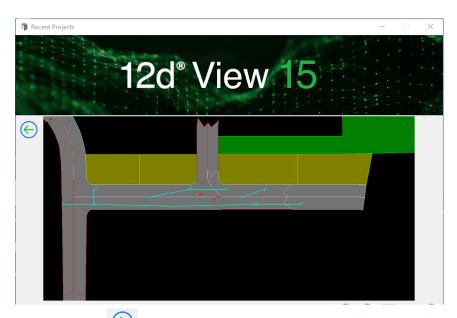

Click the left arrow icon to return to the **Project Launcher** panel.

Continue to 4.2.2.2.2 Info icon or return to 4.2.2.2 Extra Options for the Project.

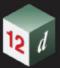

#### 4.2.2.2.2 Info icon

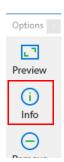

Clicking on the Info icon displays the description for the project

| 🗊 Rece     | ent Projects —                                                   | ×      |
|------------|------------------------------------------------------------------|--------|
|            | 12d° View 15                                                     |        |
| $\bigcirc$ | This displays infomation that has been entered about the project | ^      |
|            |                                                                  |        |
|            |                                                                  |        |
|            |                                                                  |        |
|            |                                                                  |        |
|            |                                                                  |        |
|            | <u> </u>                                                         | $\sim$ |

Click the left arrow icon 🔶 to return to the **Project Launcher** panel.

Continue to 4.2.3 Create Temp or return to 4.2.2.2 Extra Options for the Project.

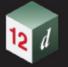

### 4.2.3 Create Temp

| Ð           |        | (+)         |      | င့်နှ    |
|-------------|--------|-------------|------|----------|
| Last Opened | Recent | Create Temp | Open | Settings |

Clicking on **Create Temp** creates a temporary empty **12d Model** project and then opens the project.

| 🐞 12d Vi    | iew 15.0               |                   |                     |           |             |                         |        |          |         |      |      | - 🗆 ×        |
|-------------|------------------------|-------------------|---------------------|-----------|-------------|-------------------------|--------|----------|---------|------|------|--------------|
| Project     | File View Model String | BIM Tin Utilities | User Help           |           |             |                         |        |          |         |      |      |              |
|             | N base                 | 🥥 cyan            |                     | 1 I       | ~           | <b>A</b> <sup>A</sup> 1 | T 10 T | <u>*</u> | 10 🛃 0° | XGCH | TSEI | D Q A K M    |
|             |                        |                   |                     |           |             |                         |        |          |         |      |      | ^            |
|             | Section LS             |                   |                     |           |             |                         | X      |          |         |      |      |              |
|             | = + - 10x 💋            | ←→≯≍₿             | <u>/ 尹 &lt; ㅋ :</u> | = C 🖶 🛍 🕻 | • \star 오 🗄 | 3                       |        |          |         |      |      |              |
|             | Perspective Op         |                   |                     |           |             |                         |        |          |         |      |      |              |
|             |                        | <u>* * &lt; =</u> | <b>:</b> 🍳 🔌 🝊 .    | 5 5 0 C 🖲 | ) 🛍 🌣 🔸     | k 👂 🔡                   |        |          |         |      |      |              |
|             | Plan I                 | Data              |                     |           |             |                         |        | x        |         |      |      |              |
|             | = +                    | <b>-</b> X V 🗩 2  | ( 🕆 ≓ C 🤅           | 🖣 🛍 🌣 ★ 🤇 | 88          |                         |        | _        |         |      |      |              |
|             |                        |                   |                     |           |             |                         |        |          |         |      |      |              |
|             |                        |                   |                     |           |             |                         |        |          |         |      |      |              |
|             |                        |                   |                     |           |             |                         |        |          |         |      |      |              |
|             |                        |                   |                     |           |             |                         |        |          |         |      |      |              |
|             |                        |                   |                     |           |             |                         |        |          |         |      |      |              |
|             |                        |                   |                     |           |             |                         |        |          |         |      |      |              |
|             |                        |                   |                     |           |             |                         |        |          |         |      |      |              |
|             |                        |                   |                     |           |             |                         |        |          |         |      |      |              |
|             |                        |                   |                     |           |             |                         |        |          |         |      |      | ~            |
| 🖾 LS 🛛      | 3D 🔛 Data              |                   |                     |           |             |                         |        |          |         |      |      | 4 Þ          |
| Output Wind | dow                    |                   |                     |           |             |                         |        |          |         |      |      | ₽ ×          |
| ⊞ Start     | tup<br>Jing Project    |                   |                     |           |             |                         |        |          |         |      |      |              |
|             | 0,                     |                   |                     |           |             |                         |        |          |         |      |      |              |
|             |                        |                   |                     |           |             |                         |        |          |         |      |      |              |
|             |                        |                   |                     |           |             |                         |        |          |         |      |      |              |
| For Help, p | oress F1               |                   |                     |           |             |                         |        |          |         |      |      | CAP NUM SCRL |
| Backgroup   | id tasks               |                   |                     |           |             |                         |        |          |         |      |      |              |

Data can be read into the project and displayed but nothing can be saved.

For more information on reading data into the **Temporary** project, see <u>4.3 Reading Data into an</u> <u>Empty 12d View Project</u>.

Continue to <u>4.2.4 Open</u> or return to <u>4.2 Project Launcher</u>.

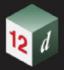

### 4.2.4 Open

| $\bigcirc$  | III III | (+)         |      | र्द्धे   |
|-------------|---------|-------------|------|----------|
| Last Opened | Recent  | Create Temp | Open | Settings |

Clicking on **Open** brings up the **Open Existing Project** panel that allows you to browse and open an existing **12d Model 15** project.

| 🗊 Оре | n Existing Project |                  |                   |    |     |                   | _ |         | $\times$ |
|-------|--------------------|------------------|-------------------|----|-----|-------------------|---|---------|----------|
|       |                    | 2d° V            | iew               | 15 |     |                   |   |         |          |
| €     | 🏶 🗹 /i\ 🛱          | ▲ 🕸 🖒            | <u>()</u> 😵 🖸     |    |     |                   |   | 3       | $\odot$  |
|       | Project location   | C:\12d\15.00\cou | rses\tuflow\part2 | 2  |     |                   |   |         |          |
|       | Project name       |                  |                   |    |     |                   |   | $\odot$ |          |
|       |                    |                  |                   |    |     |                   |   |         |          |
|       |                    |                  |                   |    |     |                   |   |         |          |
|       |                    |                  |                   |    |     |                   |   |         |          |
|       |                    |                  |                   |    |     |                   |   |         |          |
|       |                    |                  |                   |    |     |                   |   |         |          |
|       |                    |                  |                   |    | 0   |                   |   |         |          |
|       |                    |                  |                   |    | (i) | $\langle \rangle$ | E | Þ       |          |

The fields and buttons used in this panel have the following functions.

| Field Description                    | Туре                              | Defaults                   | Pop-Up                                |
|--------------------------------------|-----------------------------------|----------------------------|---------------------------------------|
| Project location                     | folder box                        |                            |                                       |
| Location for the proje               | ect to be opened.                 |                            |                                       |
| Project name                         | project box                       |                            | projects in Project location          |
| Name of the project to               | o be opened.                      |                            |                                       |
| Dongle configuration                 |                                   |                            |                                       |
|                                      | longle configuration the selected |                            | •                                     |
| After filling in the detail project. | s for the project to be           | e opened, click the        | tick icon 🧭 to open the existing      |
| Clicking the left arrow i            | con 🔶 will return                 | to the <b>Project Laun</b> | cher panel without opening a project. |

Page 37

Continue to <u>4.2.5 Settings</u> or return to <u>4.2 Project Launcher</u>.

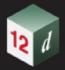

### 4.2.5 Settings

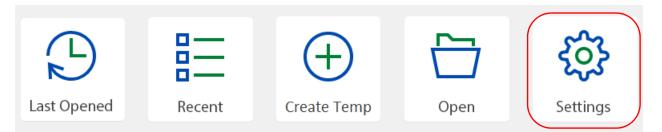

Clicking on Settings displays the Start-up Settings panel.

| 📦 Star     | t-up Settings | - 0                                                   | × |
|------------|---------------|-------------------------------------------------------|---|
|            |               | 12d <sup>®</sup> View 15                              |   |
| $\bigcirc$ | ≗ 🛛 ←         | About icon                                            | Ð |
|            | Application   | 12d View 15.0C1g RC18                                 |   |
|            | Build number  | 15.1.7.64                                             |   |
|            | Path          | C:\Program Files\12d\12dView\15.00\nt.x64\12dView.exe |   |
|            | User          | ljg                                                   |   |
|            | Finger print  | EF56-68DE-D610-68C1-2A2D-D765-83AD-44BA               |   |
|            |               |                                                       |   |
|            |               | <u>è</u> i ? F 🖻                                      |   |

#### About icon

Clicking on the About icon changes to the About information

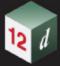

| 🥡 Stal | rt-up Settings                              | 12d® Model™ 15                                                                                                    | ×        |
|--------|---------------------------------------------|----------------------------------------------------------------------------------------------------|----------|
| ¢      | Application<br>Build number<br>Path<br>User | Copy to Clipboard         Copy to Clipboard           12d Model 15.0C1b Build 24-01-2022         15.1.2.52           C:\Program Files\12d\12dmodel\15.00\nt.x64\12d.exe         fred | <u>-</u> |
|        | Finger print                                | 346F-EF9B-F167-CAD9-7750-9B2-1DCF-2410                                                                                                    |          |

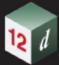

#### Copy to Clipboard icon

Clicking on the **Copy to clipboard** copies the information on the panel to the clipboard.

Click the left arrow icon 🔶 to return to the **Project Launcher** panel.

Page 40

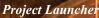

## 4.3 Reading Data into an Empty 12d View Project

When the **12d View Project Launcher** starts up, there is a **Create Temp** icon in the middle of the panel.

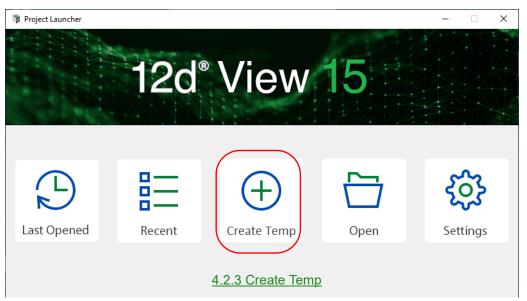

Clicking on the **Create Temp** creates a **temporary empty 12d** *Model* project and then **12d** *View* opens the project.

| 🗊 12d Vie          | ew 15.0C1 |                    |         |                                               |            |          |                         |        |        |         |       | - 🗆 X        |
|--------------------|-----------|--------------------|---------|-----------------------------------------------|------------|----------|-------------------------|--------|--------|---------|-------|--------------|
| Project            |           | Model String BI    |         |                                               |            |          |                         |        |        |         |       |              |
|                    | N         | base               | 🥥 cyan  |                                               | 1 <u>1</u> | <b>P</b> | <u>A</u> <sup>A</sup> 1 | T 10 T | 10 Mp. | PLF XGC | HISEI | DQAKM        |
|                    |           |                    |         |                                               |            |          |                         |        |        |         |       | Â            |
|                    |           |                    |         |                                               |            |          |                         |        |        |         |       |              |
|                    | Section   | LS                 |         |                                               |            |          |                         | 23     |        |         |       |              |
|                    | = +       |                    | → ≯ X ( | / <u>)                                   </u> | = C 🖶 🖬 I  | 🌣 ★ 🗣 🗄  | 3                       |        |        |         |       |              |
|                    |           | Perspective OpenGL |         |                                               |            |          | -                       |        |        |         |       |              |
|                    |           | +-×*               |         | = 🍳 🔌 🛎                                       | 3 5 9 C    | 🖶 💁 🐱 🔸  | • • =                   |        |        |         |       |              |
|                    |           | Plan Data          |         |                                               |            |          |                         |        | ×      |         |       |              |
|                    |           |                    | X 🖌 🗩 🤅 | 1 <b>=</b> C                                  | 🖶 🔁 😫 🔶    | ♀ ==     |                         |        | _      |         |       |              |
|                    |           |                    |         |                                               |            |          |                         |        |        |         |       |              |
|                    |           |                    |         |                                               |            |          |                         |        |        |         |       |              |
|                    |           |                    |         |                                               |            |          |                         |        |        |         |       |              |
|                    |           |                    |         |                                               |            |          |                         |        |        |         |       |              |
|                    |           |                    |         |                                               |            |          |                         |        |        |         |       |              |
|                    |           |                    |         |                                               |            |          |                         |        |        |         |       |              |
|                    |           |                    |         |                                               |            |          |                         |        |        |         |       |              |
|                    |           |                    |         |                                               |            |          |                         |        |        |         |       |              |
|                    |           |                    |         |                                               |            |          |                         |        |        |         |       | ~            |
| S IS               |           | Ita                |         |                                               |            |          |                         |        |        |         |       | 4 Þ          |
| Output Wind        | un ow     |                    |         |                                               |            |          |                         |        |        |         |       | ₽ ×          |
| ⊞ Startı<br>⊞ Load | ing Proje | ct                 |         |                                               |            |          |                         |        |        |         |       |              |
|                    |           |                    |         |                                               |            |          |                         |        |        |         |       |              |
|                    |           |                    |         |                                               |            |          |                         |        |        |         |       |              |
|                    |           |                    |         |                                               |            |          |                         |        |        |         |       |              |
| For Help, pr       |           |                    |         |                                               |            |          |                         |        |        |         |       | CAP NUM SCRL |

For the **temporary** project, there are options under the **File** menu to read in existing files. These files include:

- (a) 12da and 12dxml files
- (b) IFC files
- (c) ADAC files

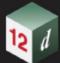

- (d) KML files
- (e) Point clouds
- (f) DWG/DXF/DXB files
- (g) Genio files

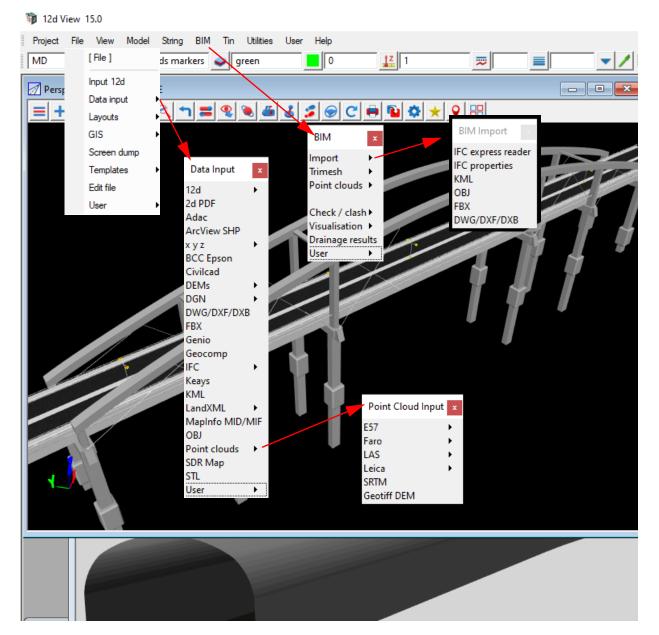

Continue to <u>4.4 Exiting 12d View</u>.

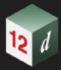

# 4.4 Exiting 12d View

#### Important Note - Save is Disabled

In **12d** *View* you can create new views, add and remove models from views, and change view settings, *but the ability to save this modified information and view information is disabled*.

When you exit **12d View**, the project is left in the same state as when you first opened the project. To exit the project, click on Exit on the **Project** menu:

#### on Main menu

| 1    | 2d View 1     | 5.0       |           |        |        |  |  |  |  |
|------|---------------|-----------|-----------|--------|--------|--|--|--|--|
| Proj | ect File      | View      | Model     | String | BIM Ti |  |  |  |  |
|      | [Project]     |           |           |        |        |  |  |  |  |
| Fi - | Recent pr     | ojects    |           |        | •      |  |  |  |  |
|      | Recent pr     | ojects (r | ew instar | nce)   | •      |  |  |  |  |
|      | Open          |           |           |        | 2      |  |  |  |  |
|      | Restart       |           |           |        |        |  |  |  |  |
|      | Settings      |           |           |        |        |  |  |  |  |
|      | Details       |           |           |        | · · E  |  |  |  |  |
|      | Managem       | ent       |           |        | · · E  |  |  |  |  |
|      | Markup        |           |           |        |        |  |  |  |  |
|      | Sharing       |           |           |        | · • 🖬  |  |  |  |  |
|      | Utilities     |           |           |        |        |  |  |  |  |
|      | Tree          |           |           |        |        |  |  |  |  |
|      | Check ba      | se point: | 3         |        |        |  |  |  |  |
|      | 12d Syne      | gy        |           |        | •      |  |  |  |  |
|      | 12d View      |           |           |        |        |  |  |  |  |
|      | User •        |           |           |        |        |  |  |  |  |
|      | 12d View Menu |           |           |        |        |  |  |  |  |
| C    | Exit          |           |           |        |        |  |  |  |  |

Return to 4.1 Starting Up 12d View.

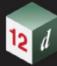

Print?